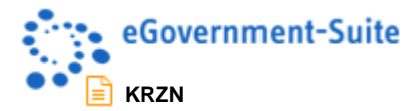

# **KRZN – Kommunales Rechenzentrum Niederrhein**

**eGovernment-Suite Onlinehilfe Version 3.x** 

**Modul: eVent - Bedienerhandbuch**

© Copyright 2016 Kommunales Rechenzentrum Niederrhein Friedrich Heinrich Allee 130, 47475 Kamp-Lintfort

Eigenverlag Nachdruck auch auszugsweise verboten Alle Rechte vorbehalten Recht zur fotomechanischen Wiedergabe nur mit Genehmigung des KRZN

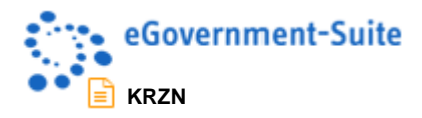

# Inhaltsverzeichnis

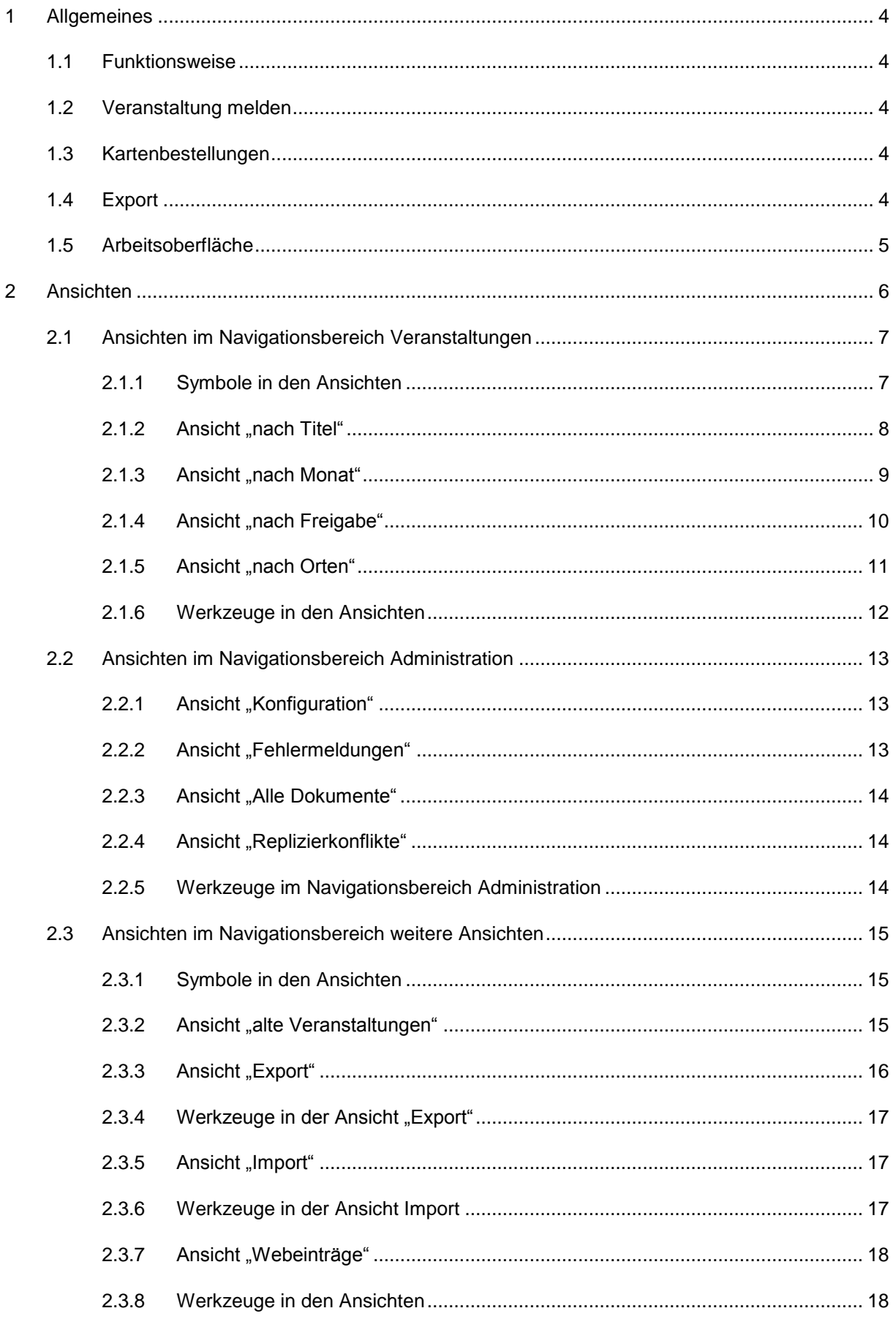

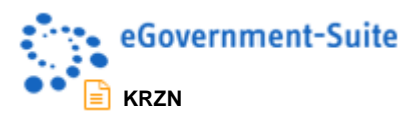

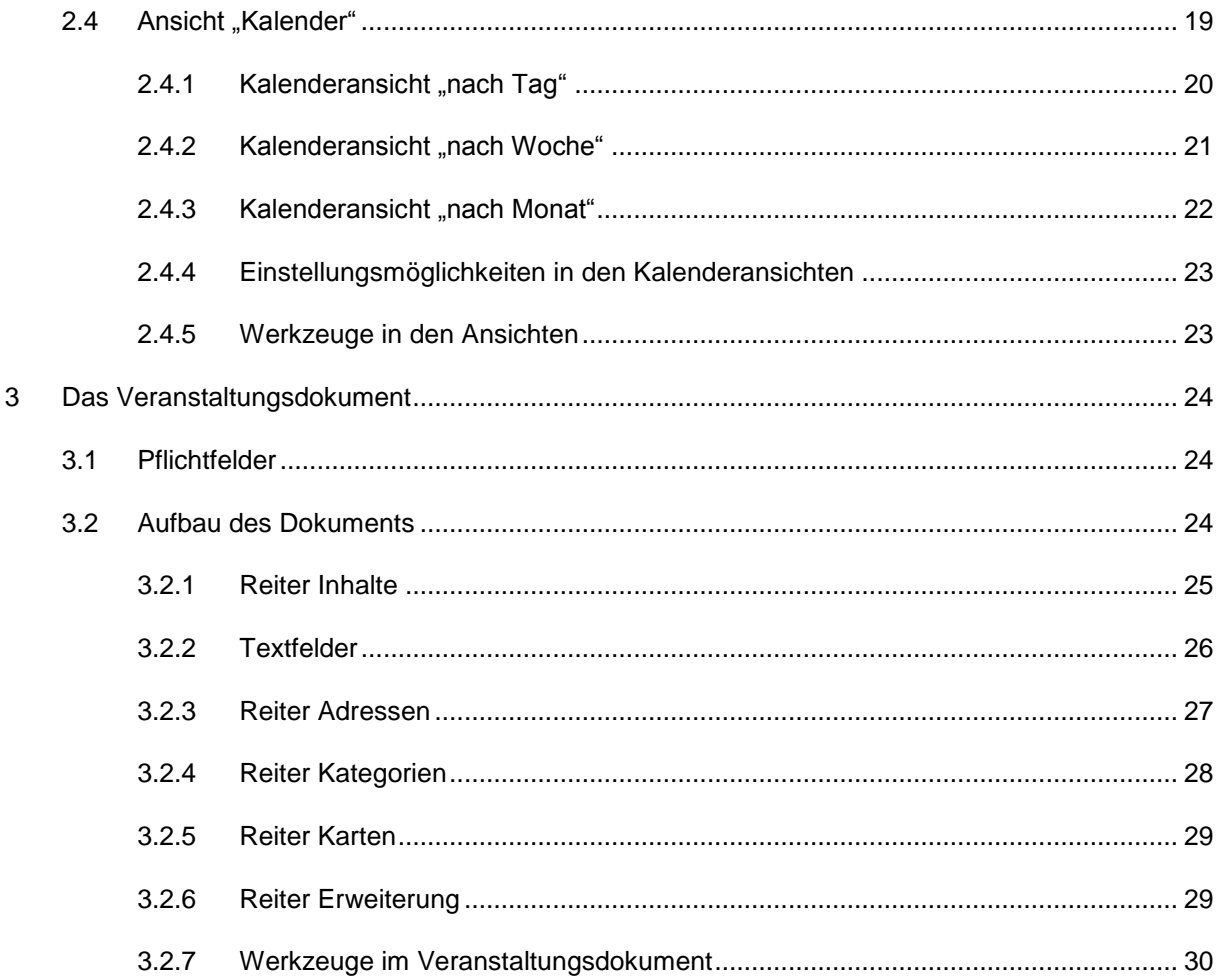

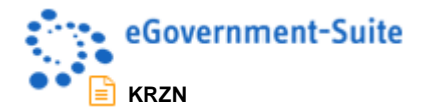

# <span id="page-3-0"></span>**1 Allgemeines**

Mit eVent können Sie Veranstaltungen und kulturelle Ereignisse über verschiedene Medien publikumswirksam präsentieren. Alle Veröffentlichungen werden dabei einfach über eine zentrale Oberfläche erstellt und gepflegt. Sie können Vorschläge von externen Webbenutzern aufnehmen, Vorlagen für gedruckte Veranstaltungskalender erstellen und individuelle Internetlayouts implementieren. Zusätzlich ermöglicht eVent die Abwicklung von Kartenbestellungen für Ihre Veranstaltungen. Bürgerinnen und Bürgern, können so über eine Kartenbestellfunktion Veranstaltungen zu buchen.

# <span id="page-3-1"></span>**1.1 Funktionsweise**

Veranstaltungen werden entweder direkt in der Datenbank eingegeben oder über ein Eingabeformular im Browser durch den Webbenutzer erzeugt. Auch ein Importieren von Veranstaltungen aus Excel ist möglich. Die Veranstaltungen werden in der Regel über eine oder mehrere Datenquelle(n) ausgegeben. Es ist auch möglich Veranstaltungen direkt in die Navigation einzufügen oder auf einzelne Veranstaltungen zu verlinken. Bei der Ausgabe über Datenquellen wird über Ansichten definiert, welche Dokumente mit welchen Eigenschaften berücksichtigt werden sollen (z.B. bestimmte Kategorien, nur aktuelle Veranstaltungen eines bestimmten Zeitraums usw.). Sie haben also sehr viele Möglichkeiten ihre Veranstaltungen benutzerfreundlich zu präsentieren.

# <span id="page-3-2"></span>**1.2 Veranstaltung melden**

Zur Eingabe von Veranstaltungen durch einen Webbenutzer, muss ein Eingabeformular in der Web In & Out erzeugt werden. Es kann definiert werden ob Veranstaltungen direkt nach der Eingabe veröffentlicht werden oder ob ein zuständiger Mitarbeiter die eingehenden Veranstaltungen überprüft um sie anschließend freizugeben.

# <span id="page-3-3"></span>**1.3 Kartenbestellungen**

Auch Kartenbestellungen sind über eVent möglich. In jeder einzelnen Veranstaltung ist es möglich anzugeben ob für diese Veranstaltung Karten bestellt werden können oder nicht. Ist eine Kartenbestellung möglich, so bekommt der Webbenutzer einen Link angeboten (muss im Seitenlayout berücksichtigt werden) über welchen er ein Formular für die Bestellung öffnet. Für den Webbenutzer wird ein Eingabeformular in der Web In & Out erstellt, über welches dieser Karten für eine Veranstaltung bestellt. Die Bestellung wird in der eGovernment-Suite über einen einfachen VIA-Workflow verarbeitet.

# <span id="page-3-4"></span>**1.4 Export**

Veranstaltungen können aus der eVentdatenbank nach Word und Excel exportiert werden. So ist es z.B. möglich Aushänge mit Word oder Übersichten mit Excel zu erstellen. Mit Hilfe des Exports nach Excel ist es ebenfalls möglich Veranstaltungen mit anderen Kommunen auszutauschen da die nach Excel exportierten Veranstaltungen in andere eVentdatenbanken importiert werden können (ab eVent 4.4).

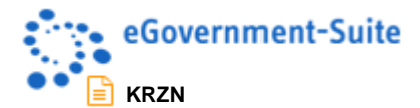

# <span id="page-4-0"></span>**1.5 Arbeitsoberfläche**

Nach dem Öffnen der Datenbank im Notes-Client erhalten sie folgende Arbeitsoberfläche:

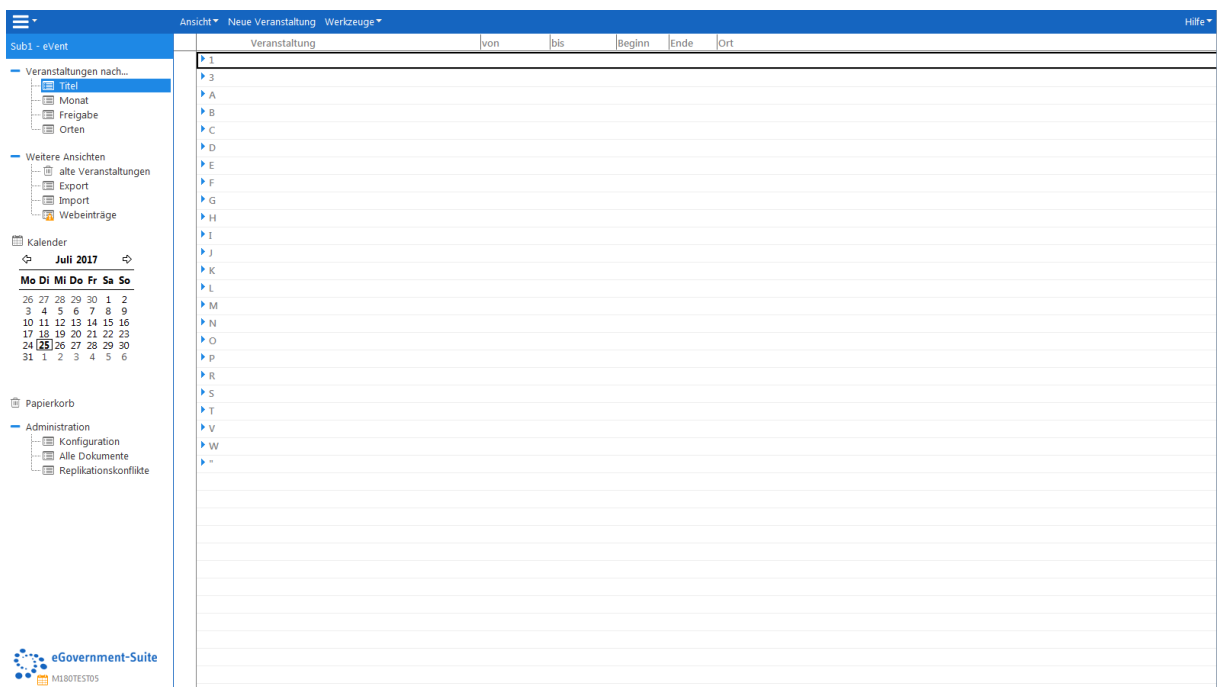

#### *Abbildung 1: Arbeitsoberfläche der eVentdatenbank*

Die Arbeitsoberfläche hat mehrere Funktionen. Auf der linken Seite finden Sie ein Navigationsmenü, über das Sie die verschiedenen Ansichten der Datenbank sowie die unterschiedlichen Konfigurationsbereiche aufrufen können. Auf der rechten Seite finden Sie die entsprechenden Dokumente zum jeweiligen Navigationspunkt.

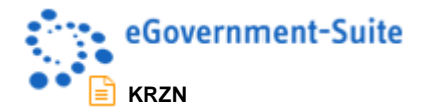

# <span id="page-5-0"></span>**2 Ansichten**

In der eVentdatenbank stehen verschiedene Ansichten zur Bearbeitung der Inhalte zur Verfügung.

- Ansichten im Navigationsbereich Veranstaltungen
- Ansichten im Navigationsbereich Administration
- Ansichten im Navigationsbereich weitere Ansichten
- Ansicht Kalender

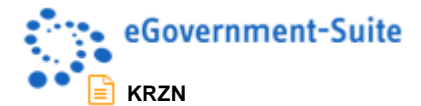

# <span id="page-6-0"></span>**2.1 Ansichten im Navigationsbereich Veranstaltungen**

Im Navigationsbereich Veranstaltungen werden alle Veranstaltungsdokumente der eVentdatenbank verwaltet. Die zur Verfügung stehenden Ansichten unterscheiden sich hauptsächlich in der Sortierung.

#### <span id="page-6-1"></span>**2.1.1 Symbole in den Ansichten**

In den Ansichten werden einige Symbole angezeigt. Die folgende Auflistung zeigt die Bedeutung der einzelnen Symbole:

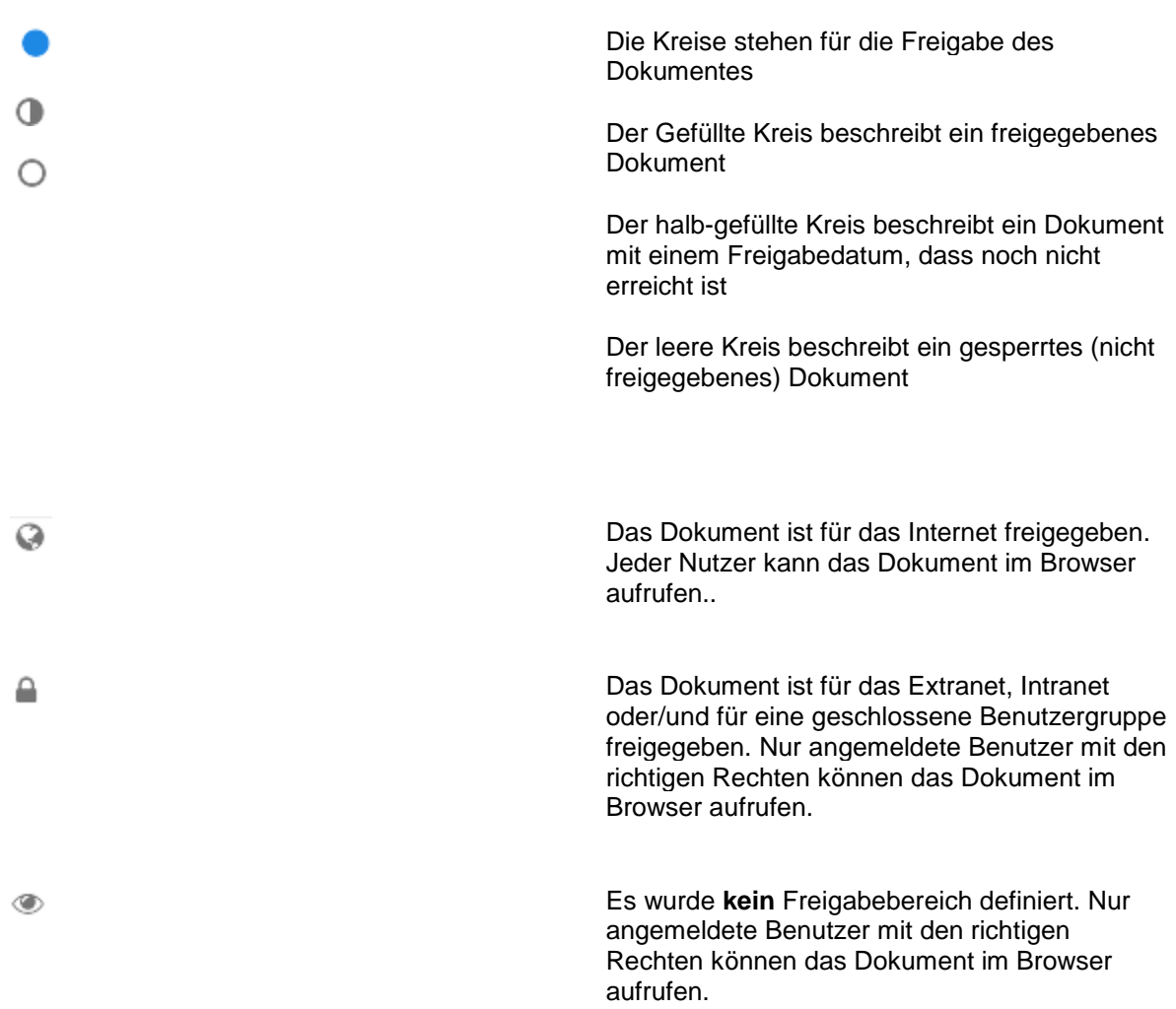

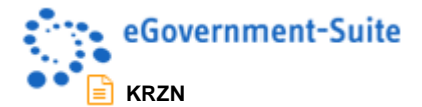

 $\overline{a}$ 

# <span id="page-7-0"></span>**2.1.2 Ansicht** "nach Titel"

In der Ansicht **Veranstaltungen nach Titel** werden alle aktuellen Veranstaltungen kategorisiert nach dem Anfangsbuchstaben des Titels angezeigt.

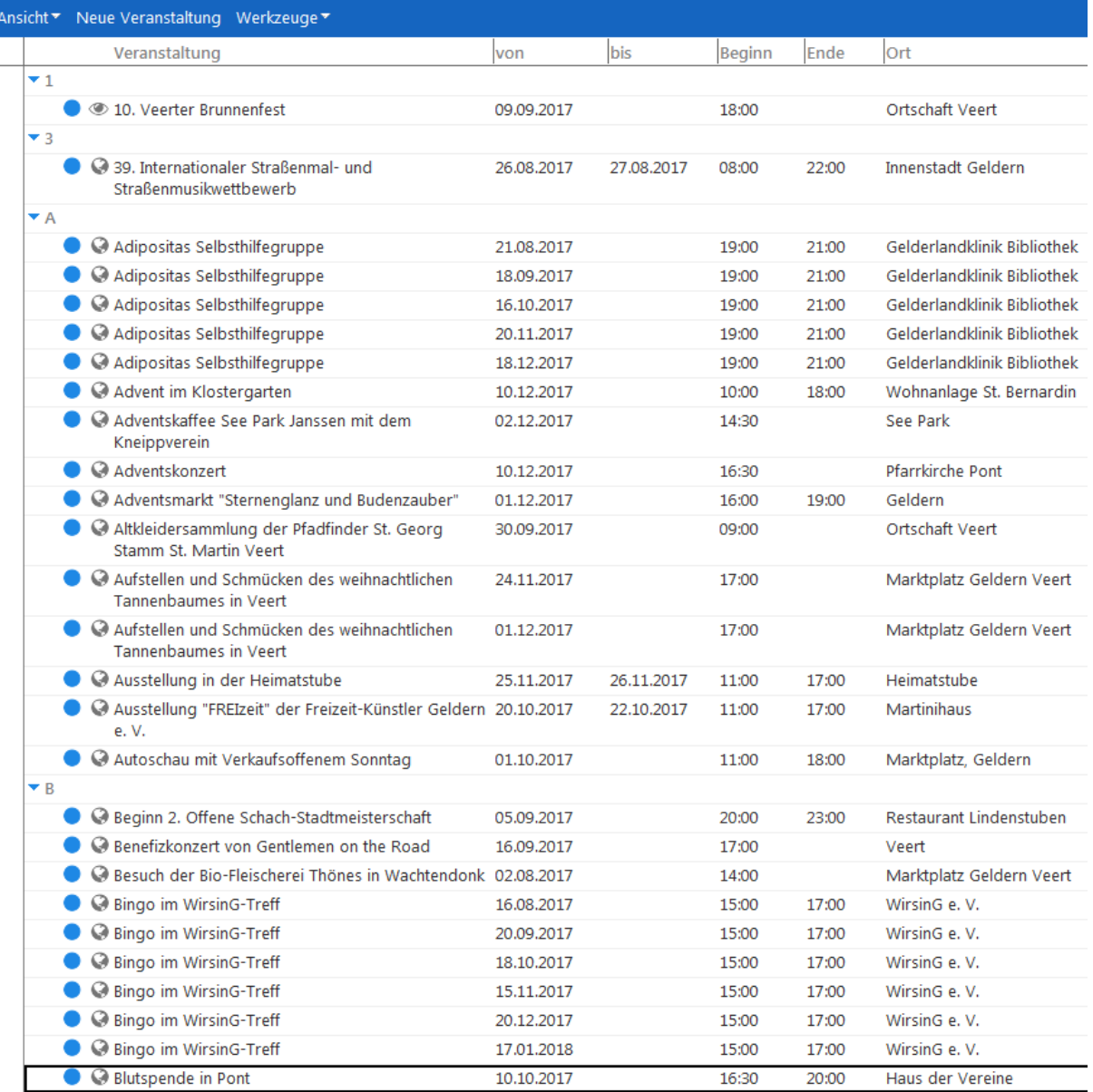

*Abbildung 2: Ansicht "nach Titel"*

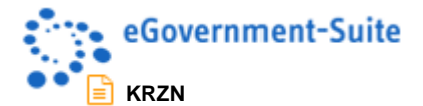

# <span id="page-8-0"></span>**2.1.3 Ansicht "nach Monat"**

In der Ansicht **Veranstaltungen nach Monat** werden alle aktuellen Veranstaltungen kategorisiert nach dem Veranstaltungsmonat angezeigt.

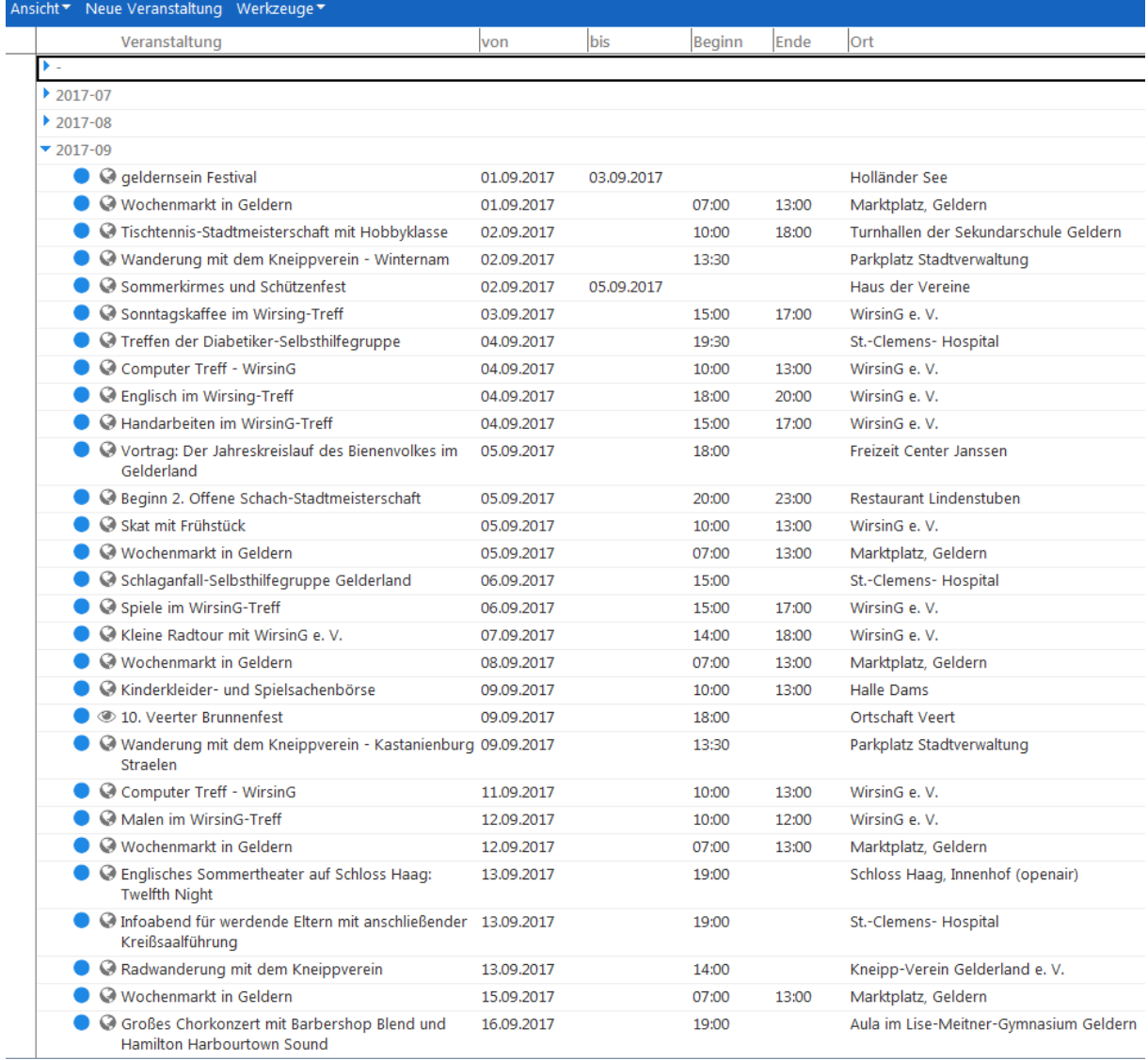

*Abbildung 3: Ansicht "nach Monat"*

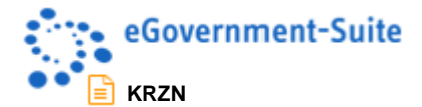

# <span id="page-9-0"></span>**2.1.4 Ansicht "nach Freigabe"**

In der Ansicht **Veranstaltungen nach Freigabe** werden alle aktuellen Veranstaltungen kategorisiert nach dem Freigabestatus angezeigt.

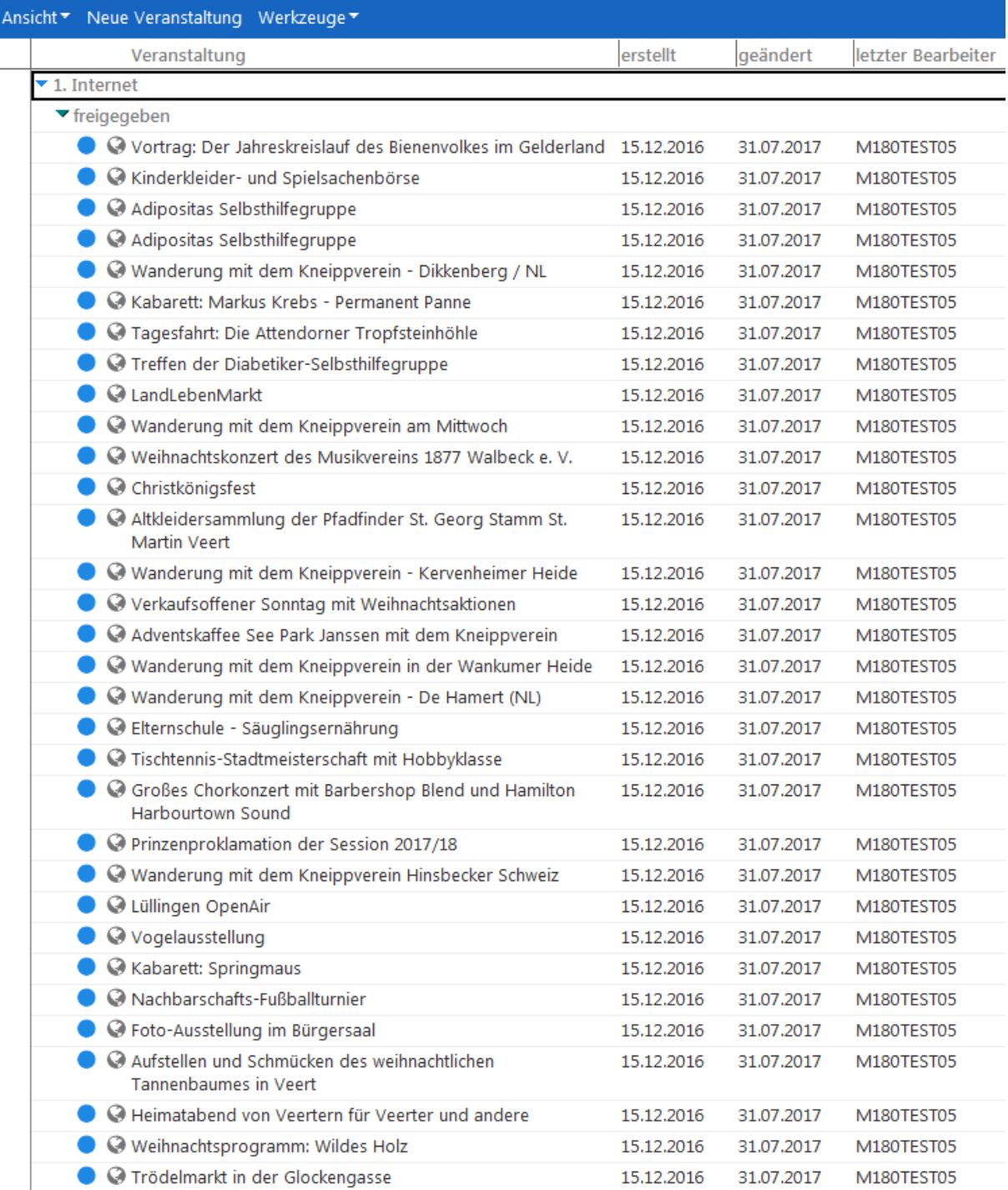

*Abbildung 4: Ansicht "nach Freigabe"*

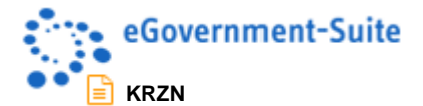

L.

# <span id="page-10-0"></span>2.1.5 Ansicht "nach Orten"

In der Ansicht **Veranstaltungen nach Orten** werden alle aktuellen Veranstaltungen kategorisiert nach dem Veranstaltungsort angezeigt.

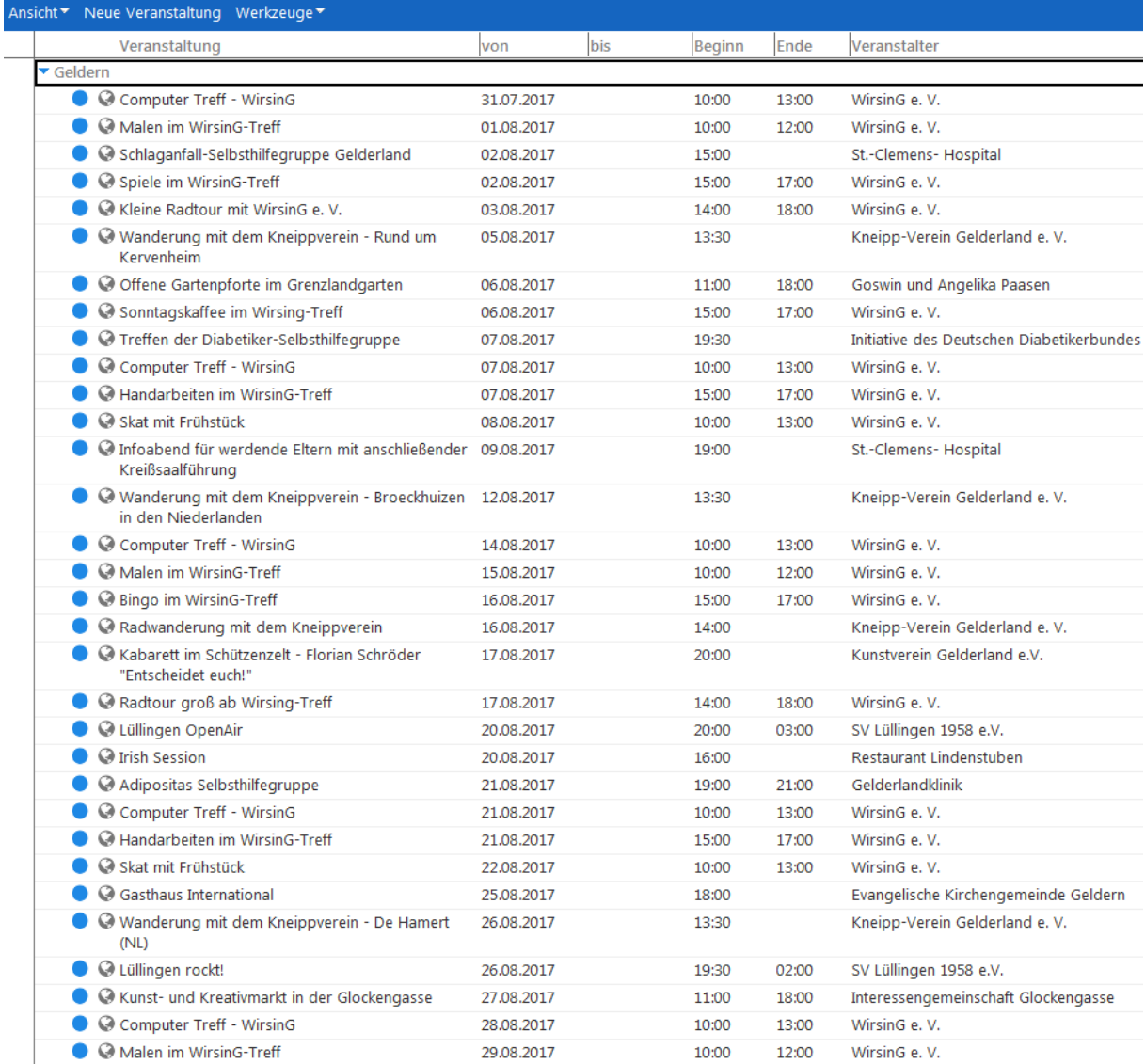

*Abbildung 5: Ansicht "nach Orten"*

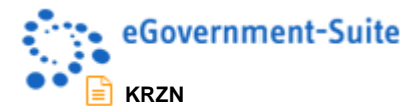

#### <span id="page-11-0"></span>**2.1.6 Werkzeuge in den Ansichten**

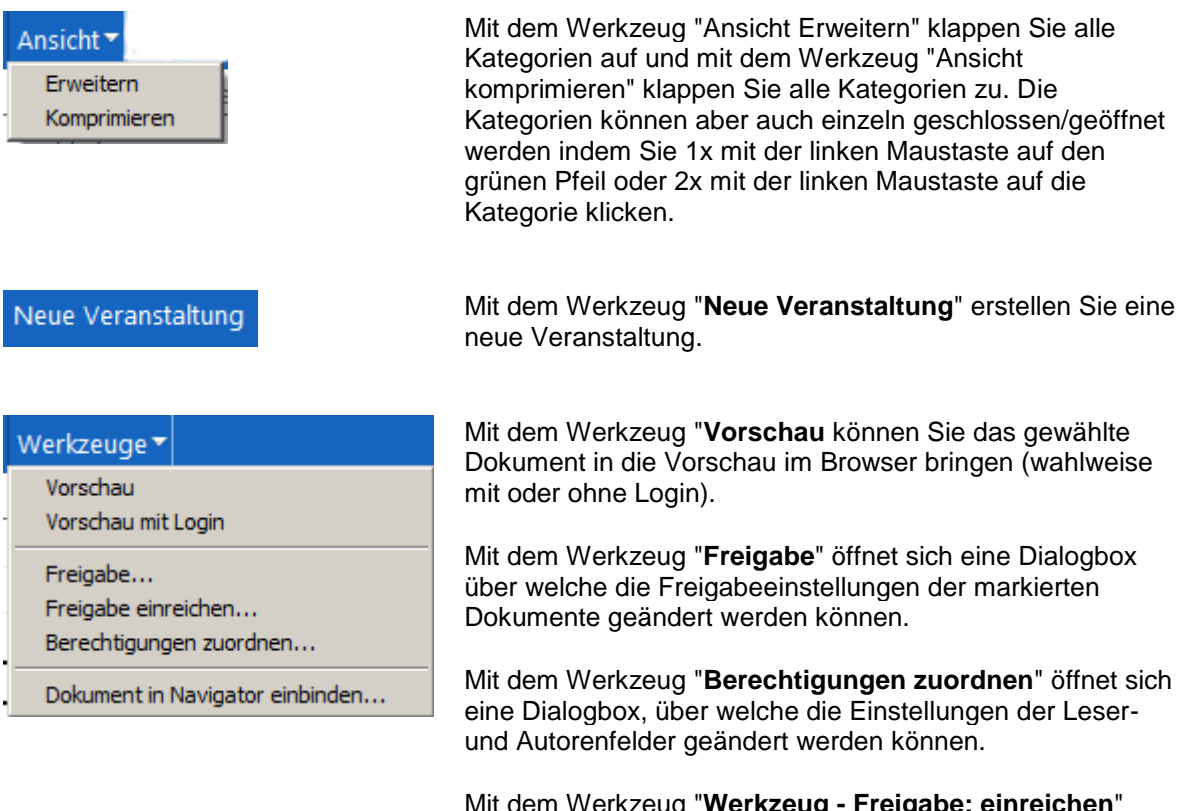

Mit dem Werkzeug "**Werkzeug - Freigabe: einreichen**" können Redakteure ohne die Rolle "Freigabe" Dokumente zur Freigabe an berechtigte Personen weitergeben. Die Personen werden im "Konfigurationsdokument Globals" definiert. Nach Auswahl des Werkzeugs öffnet sich eine Dialogbox über welche die gewünschten Benutzer ausgewählt werden können.

Mit dem Werkzeug "**Dokument in Navigator einbinden**" können Sie die aktuell markierte Seite in die Navigation einbinden. Nach betätigen des Werkzeugs öffnet sich eine Dialogbox in der detaillierte Angaben zum Navigationspunkt erfolgen können.

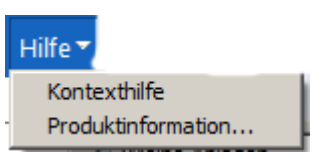

Mit dem Werkzeug "**Hilfe - Kontexthilfe**" öffnen Sie diese Hilfedatenbank.

Mit dem Werkzeug "**Hilfe - Produktinformation**" öffnen Sie ein Fenster mit Informationen zum System.

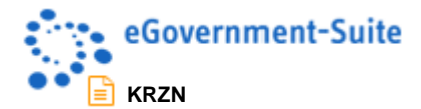

# <span id="page-12-0"></span>**2.2 Ansichten im Navigationsbereich Administration**

Im Navigationsbereich Administration werden Konfigurationsdokumente und Fehlerdokumente zur Administration der Datenbank aufgelistet. Der Navigationsbereich Administration wird nur für Benutzer mit der Rolle "Administration" angezeigt.

### <span id="page-12-1"></span>**2.2.1 Ansicht "Konfiguration"**

In der Ansicht **Konfiguration** werden alle Konfigurationsdokumente angezeigt. Die Konfigurationsdokumente werden kategorisiert dargestellt.

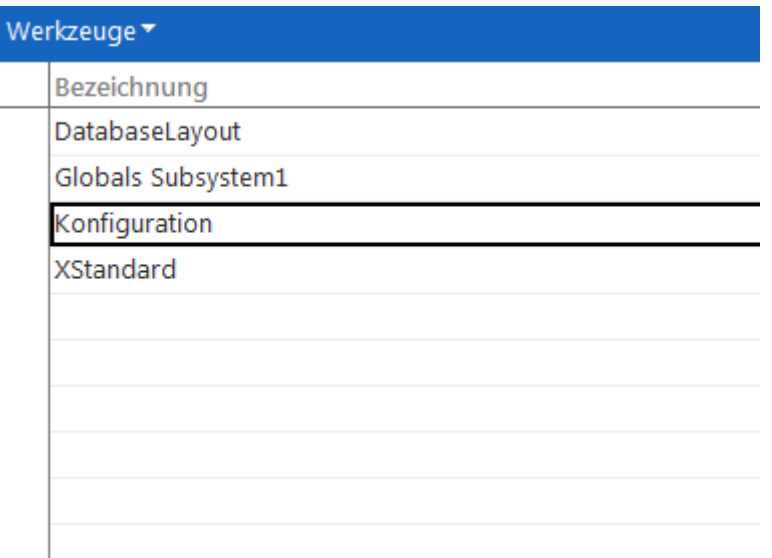

*Abbildung 6: Ansicht "Konfiguration"*

#### **Dokumente in der Ansicht Konfiguration**

Die Beschreibung dieser Dokumente entnehmen Sie bitte der globalen Onlinehilfe.

### <span id="page-12-2"></span>**2.2.2 Ansicht "Fehlermeldungen"**

Je nach Konfiguration des Systems wird entweder eine Ansicht geöffnet oder aber eine zentrale Protokoll-Datenbank. Hier finden Sie Fehlermeldungen und etwaige System-Meldungen, die ihnen bei der Fehlersuche helfen können. Diese Fehlermeldungen sind in der Regel auch die Grundlage für Supportleistungen durch das KRZN und sollten bei der Meldung von Fehlern weitergegeben werden.

Die Meldungen werden in der Ansicht kategorisiert nach dem Erstelldatum dargestellt. In der Protokoll-Datenbank erfolgt eine detailliertere Sortierung. Durch einen Doppelklick auf das Fehlerdokument können Sie die Detailansicht des Fehlerdokumentes öffnen

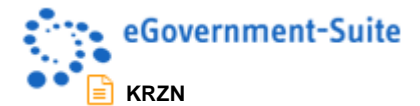

### <span id="page-13-0"></span>**2.2.3 Ansicht .. Alle Dokumente"**

Hier erhalten Sie (ohne Umwege) den direkten Zugriff auf alle Inhalte der Datenbank. Um die unterschiedlichen Dokumente schnell zu unterscheiden, werden sie nach dem Dokumententyp (Form bzw. Maskennamen) sortiert. Zu empfehlen ist diese Ansicht nur für den Profi, da Sie nicht alle Werkzeuge der Spezialisierten Ansichten beinhaltet. Außerdem können Replizierkonflikte in dieser Ansicht gefunden werden.

### <span id="page-13-1"></span>**2.2.4 Ansicht "Replizierkonflikte"**

Alle in der Datenbank auftretenden Replizierkonflikte werden an dieser Stelle angezeigt. Von hier aus können die Dokumente miteinander verglichen und die Replizierkonflikte gelöscht werden.

### <span id="page-13-2"></span>**2.2.5 Werkzeuge im Navigationsbereich Administration**

Hier werden nur die Abweichenden Werkzeuge beschrieben. Eine allgemeine Beschreibung finden Sie in dieser Anleitung unter [Werkzeuge in den Ansichten.](#page-11-0)

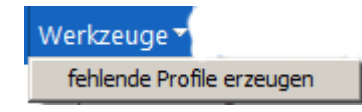

Das Werkzeug "Werkzeuge - **fehlende Profildokumente erzeugen"** ermöglicht es Ihnen fehlende Profildokumente für die Konfiguration zu erzeugen. Vor dem Erzeugen der fehlenden Profildokumente prüft die Software, welche Profildokumente fehlen und für den Einsatz der Datenbank nötig sind. Sie sollten dieses Werkzeug immer beim erstmaligen Konfigurieren einer Datenbank benutzen um sicher zu gehen, dass alle Profildokumente vorhanden sind. Sollte mal aus Versehen ein Profildokument gelöscht worden sein, können Sie es mit Hilfe dieses Werkzeuges wiederherstellen.

#### *Diese Werkzeuge stehen nur in der Ansicht "Konfiguration" zur Verfügung.*

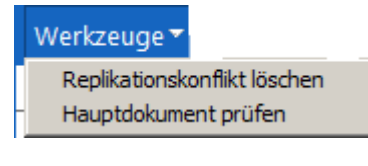

Mit dem Werkzeug "**Replizierkonflikt löschen**" entfernen Sie den markierten Replizierkonflikt.

Mit dem Werkzeugt "**Hauptdokument prüfen**" öffnen Sie das Dokument auf dem der Replizierkonflikt bassiert.

*Diese Werkzeuge stehen nur in der Ansicht "Replizierkonflikte" zur Verfügung.*

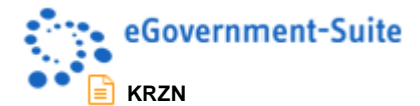

# <span id="page-14-0"></span>**2.3 Ansichten im Navigationsbereich weitere Ansichten**

Im Navigationsbereich weitere Ansichten werden alle Veranstaltungsdokumente der eVentdatenbank verwaltet. Die zur Verfügung stehenden Ansichten werden für die unterschiedlichsten Anwendungsfälle verwendet. Die Ansicht "alte Veranstaltungen" wird zum Beispiel für die Anzeige aller nicht mehr aktuellen Veranstaltungen verwendet. Nur mit der Ansicht Export ist das Exportieren von Veranstaltungen möglich, da in dieser Ansicht alle Veranstaltungen (alte und aktuelle) aufgelistet werden.

### <span id="page-14-1"></span>**2.3.1 Symbole in den Ansichten**

Die Symbole und deren Beschreibung entnehmen Sie bitte [Symbole in den Ansichten](#page-6-1) in diesem Dokument.

### <span id="page-14-2"></span>**2.3.2 Ansicht "alte Veranstaltungen"**

In der Ansicht **Weitere Ansichten - alte Veranstaltungen** werden alle abgelaufenen Veranstaltungen kategorisiert dem Anfangsbuchstaben des Titels angezeigt.

![](_page_14_Picture_80.jpeg)

*Abbildung 7: Ansicht "alte Veranstaltungen"*

![](_page_15_Picture_0.jpeg)

# <span id="page-15-0"></span>**2.3.3 Ansicht "Export"**

In der Ansicht **Weitere Ansichten - Export** werden alle Veranstaltungen kategorisiert nach dem Veranstaltungsmonat angezeigt. In dieser Ansicht stehen zusätzliche Werkzeuge zum Export nach Word und Excel zur Verfügung.

![](_page_15_Picture_40.jpeg)

*Abbildung 8: Ansicht "Export"*

![](_page_16_Picture_0.jpeg)

# <span id="page-16-0"></span>**2.3.4 Werkzeuge in der Ansicht "Export"**

Folgende Werkzeuge können nur in der Ansicht Export genutzt werden:

![](_page_16_Picture_3.jpeg)

Mit dem Werkzeug **"Export: nach Word"** exportieren Sie alle ausgewählten Datensätze nach Word. Voraussetzung für einen Export nach Word ist eine für eVent erstellte Wordvorlage in der Vorlagendatenbank der eSuite. Nach Betätigen des Werkzeugs "Export: nach Word" öffnet sich eine Dialogbox, über welche das gewünschte Layout ausgewählt werden kann:

Mit dem Werkzeug **"Export: nach Excel"** exportieren Sie alle ausgewählten Datensätze nach Excel.

Excel öffnet sich von selbst und die Veranstaltungsdaten aller ausgewählten Veranstaltungsdokumente werden automatisch nach Excel exportiert.

Mit dem Werkzeug **"Export: mit Vorlage"** können Sie die Veranstaltungen mithilfe einer vorher definierten Vorlage aus der Vorlagendatenbank exportieren.

Hinweis: Sie können jetzt an allen Zeilen und Spalten Änderungen oder Anpassungen vornehmen.

### <span id="page-16-1"></span>**2.3.5 Ansicht "Import"**

In der Ansicht **Weitere Ansichten - Import** werden alle importierten Veranstaltungen sortiert nach dem Titel angezeigt.

#### <span id="page-16-2"></span>**2.3.6 Werkzeuge in der Ansicht Import**

![](_page_16_Picture_12.jpeg)

Mit dem **Werkzeug "Werkzeug - Import: von Excel"** importieren Sie eVent-Daten aus einer Excel-Tabelle. Nach betätigen des Werkzeugs öffnet sich eine Dialogbox über welche Sie die Tabelle mit den zu importierenden Daten auswählen können.

![](_page_16_Picture_149.jpeg)

Wählen Sie die gewünschte Tabelle aus. Mit dem Button "Öffnen" wählen Sie die ausgewählte Exceltabelle zum Import aus. Die

![](_page_17_Picture_0.jpeg)

Veranstaltungsdaten werden nun importiert und in der Ansicht aufgelistet

# <span id="page-17-0"></span>2.3.7 Ansicht "Webeinträge"

In der Ansicht **Weitere Ansichten - Webeinträge** werden alle durch Webbenutzer eingegebenen Veranstaltungsvorschläge, sortiert nach Eingabedatum, angezeigt. Die Einträge befinden sich bis zur Freigabe durch einen Redakteur in dieser Ansicht.

![](_page_17_Picture_66.jpeg)

*Abbildung 9: Ansicht "Webeinträge"*

#### <span id="page-17-1"></span>**2.3.8 Werkzeuge in den Ansichten**

Die Werkzeuge werden unter [Werkzeuge in den Ansichten](#page-11-0) in diesem Dokument beschrieben.

![](_page_18_Picture_0.jpeg)

# <span id="page-18-0"></span>**2.4 Ansicht "Kalender"**

Die Ansicht Kalender unterscheidet sich mehrfach von allen anderen Ansichten des Redaktionssystems. Die in diesem Bereich angebotenen Ansichten werden genutzt um einen Überblick über alle Veranstaltungen innerhalb eines definierten Zeitraums (Tag, Woche oder Monat) zu bekommen.

*Bei dem Kalender in der linken Navigation der eVentdatenbank handelt es sich um eine Navigation für die Kalenderansicht. Diese Navigation kann erst verwendet werden nachdem die Kalenderansicht aufgerufen wurde.*

Die Ansicht Kalender wird geöffnet indem auf den Titel "Kalender" geklickt wird:

![](_page_18_Picture_74.jpeg)

#### *Abbildung 10: Kalender in der eVentdatenbank*

In diesem Bereich wird der Monat und das Jahr angezeigt. Mit den Pfeilsymbolen kann der nächste oder vorherige Monat ausgewählt werden

In diesem Bereich wird ein Tag zur Auswahl angezeigt. Der aktuelle Tag ist dabei Fett markiert. Um einen Tag Auszuwählen klicken Sie auf diesen.

Im linken oberen Bereich der Kalenderansicht können unterschiedliche Ansichten ausgewählt werden

![](_page_19_Picture_0.jpeg)

# <span id="page-19-0"></span>**2.4.1 Kalenderansicht "nach Tag"**

| Neue Veranstaltung Werkzeuge▼ |                                         |  |  |
|-------------------------------|-----------------------------------------|--|--|
| Tag v   Woche v   Monat v     |                                         |  |  |
|                               | 31<br>Montag<br>Juli 2017               |  |  |
| 07                            |                                         |  |  |
| 08                            |                                         |  |  |
| 09                            |                                         |  |  |
| 10                            | C 10:00 -13:00 Computer Treff - WirsinG |  |  |
| 11                            |                                         |  |  |
| 12                            |                                         |  |  |
| 13                            |                                         |  |  |
| 14                            |                                         |  |  |
| 15                            |                                         |  |  |
| 16                            |                                         |  |  |
| 17                            |                                         |  |  |
| 18                            |                                         |  |  |
| 19                            |                                         |  |  |

*Abbildung 11: Kalenderansicht "nach Tag"*

![](_page_20_Picture_0.jpeg)

# <span id="page-20-0"></span>2.4.2 Kalenderansicht "nach Woche"

![](_page_20_Picture_27.jpeg)

Woche 31

*Abbildung 12: Kalenderansicht "nach Woche"*

![](_page_21_Picture_0.jpeg)

# <span id="page-21-0"></span>**2.4.3 Kalenderansicht "nach Monat"**

| <u>Tag</u> ▼   Woche ▼   Monat▼        |                                                |                                 |
|----------------------------------------|------------------------------------------------|---------------------------------|
| Montag                                 | Dienstag                                       | Mittwoch                        |
| 26. Juni                               | 27.                                            | 28.                             |
| $\bigcirc$ 10:00 -13:00 Computer Treff | 207:00 -13:00 Wochenmarkt in                   | C 07:45 Tagesfahrt: Blumenpra   |
| 4 15:00 -17:00 Handarbeiten ir         | 2 10:00 -13:00 Skat mit Frühstü                |                                 |
| 2 18:00 -20:00 Englisch im Wir         |                                                |                                 |
|                                        |                                                |                                 |
|                                        |                                                |                                 |
|                                        |                                                |                                 |
| 3.                                     |                                                | 5.                              |
| 2 10:00 -13:00 Computer Treff          | ○ 07:00 -13:00 Wochenmarkt in                  | C Tagesfahrt nach Birgel/Eifel  |
| 2 19:30 Treffen der Diabetiker-        | ○ 09:30 -11:30 Elternschule - S                | 2 15:00 -17:00 Spiele im Wirsir |
|                                        | 2 10:00 -12:00 Malen im Wirsir                 | 15:00 Schlaganfall-Selbsthilfe  |
|                                        | 15:00 Clementinchen (Frühch                    |                                 |
|                                        |                                                |                                 |
|                                        |                                                |                                 |
| 10.                                    | 11.                                            | 12.                             |
| 2 10:00 -13:00 Computer Treff          | $\bigcirc$ $\odot$ 11 Wechselausstellung Kunsi | O @ 12 -14 Vorankündigung zum   |
| 2 15:00 -17:00 Handarbeiten ir         | © 07:00 -13:00 Wochenmarkt in                  | 14:00 Radwanderung mit de       |
| 2 18:00 -20:00 Englisch im Wir         | 2 10:00 -13:00 Skat mit Frühstü                | 19:00 Infoabend für werdend     |
|                                        | 2 16:30 -20:00 Blutspende in P                 |                                 |
|                                        |                                                |                                 |
|                                        |                                                |                                 |
| 17.                                    | 18.                                            | 19.                             |
| 2 10:00 -13:00 Computer Treff          | ◎ 07:00 -13:00 Wochenmarkt in                  | 2 15:00 -17:00 Bingo im Wirsin  |
| 2 19:00 -21:00 Adipositas Selb         | 2 10:00 -12:00 Malen im Wirsir                 |                                 |
|                                        |                                                |                                 |
|                                        |                                                |                                 |
|                                        |                                                |                                 |
|                                        |                                                |                                 |
| 24.<br>2 10:00 -13:00 Computer Treff   | 25.<br>◎ 07:00 -13:00 Wochenmarkt in           | 26.                             |
|                                        |                                                |                                 |
| 4 15:00 - 17:00 Handarbeiten ir        | 2 10:00 -13:00 Skat mit Frühstü                |                                 |
|                                        | 2 18:00 Ausblick auf die Folger                |                                 |
|                                        |                                                |                                 |
|                                        |                                                |                                 |
| 31.                                    | 1. August                                      | 2.                              |
| 2 10:00 -13:00 Computer Treff          | ○ 07:00 -13:00 Wochenmarkt in                  | 14:00 Besuch der Bio-Fleisch    |
|                                        | 2 10:00 -12:00 Malen im Wirsir                 | 2 15:00 -17:00 Spiele im Wirsir |
|                                        |                                                |                                 |
|                                        |                                                | 15:00 Schlaganfall-Selbsthilfe  |
|                                        |                                                |                                 |
|                                        |                                                |                                 |
|                                        |                                                |                                 |

*Abbildung 13: Kalenderansicht "nach Monat"*

![](_page_22_Picture_0.jpeg)

# <span id="page-22-0"></span>**2.4.4 Einstellungsmöglichkeiten in den Kalenderansichten**

Im rechten oberen Bereich der Kalenderansicht können folgende Einstellungen zur Kalenderansicht erfolgen:

![](_page_22_Picture_83.jpeg)

#### **Formatierung - Zeitraster anzeigen** Bei der Auswahl "Woche" und **"Monat"** besteht zusätzlich die Möglichkeit ein Zeitraster anzeigen zu lassen

![](_page_22_Picture_84.jpeg)

#### **ohne Zeitraster:**

![](_page_22_Figure_7.jpeg)

### <span id="page-22-1"></span>**2.4.5 Werkzeuge in den Ansichten**

Die Werkzeuge werden unter [Werkzeuge in den Ansichten](#page-11-0) in diesem Dokument beschrieben.

![](_page_23_Picture_0.jpeg)

# <span id="page-23-0"></span>**3 Das Veranstaltungsdokument**

Im Veranstaltungsdokument werden alle Informationen zu Veranstaltungen eingegeben. Die Konfiguration dieses Dokuments erfolgt im Konfigurationsdokument-eVent. In diesem Konfigurationsdokument können nahezu alle Eingabefelder umbenannt oder ausgeblendet werden. Ähnliches gilt für die Angezeigten Reiter. Daher sind alle hier gezeigten Bilder als Anwendungsbeispiel zu verstehen.

# <span id="page-23-1"></span>**3.1 Pflichtfelder**

Einige Feldbezeichnungen sind mit dem Symbol\* gekennzeichnet. Bei diesen Feldern handelt es sich um Pflichtfelder welche ausgefüllt werden müssen. Dokumente mit nicht ausgefüllte Pflichtfeldern können nicht gespeichert werden. Beim Versuch zu speichern wird zum Beispiel folgende Meldung ausgegeben:

![](_page_23_Picture_5.jpeg)

*Abbildung 14: Hinweisbox*

# <span id="page-23-2"></span>**3.2 Aufbau des Dokuments**

Inhaltsdokumente der eGovenment-Suite sind in 2 Bereiche aufgeteilt. Wir unterscheiden zwischen dem Inhaltsbereich (unten) und der Informationsspalte (oben). Die Informationsspalte ist in vielen Modulen ähnlich aufgebaut und kann individuell konfiguriert werden. Ebenso kann sie durch einen Klick auf eines ihrer Elemente ausgeblendet werden.

Folgende Reiter befinden sich im Veranstaltungsdokument:

- Inhalte
- Adressen
- Kategorien
- Karten
- **Erweiterung**

![](_page_24_Picture_0.jpeg)

### <span id="page-24-0"></span>**3.2.1 Reiter Inhalte**

Auf diesem Reiter werden die Stammdaten der Veranstaltung gepflegt. Dazu gehören der Titel, Datums- und Zeitangaben sowie eine Beschreibung. Die Anzeige der Felder kann individuell konfiguriert werden. Das heißt an dieser Stelle können einzelne Felder ausgeblendet oder umbenannt sein.

![](_page_24_Picture_81.jpeg)

#### *Abbildung 15: Reiter Inhalte*

Beginn (Datum)  $\overline{16}$ 16 Ende (Datum)

Datumsfelder **Datumsfelder** Datumsfelder können durch direkte Texteingabe oder Auswahl eines Datums aus der Dialogbox gefüllt werden.

Nach einem Klick auf **ED** wird folgender Dialog sichtbar:

![](_page_24_Picture_82.jpeg)

In diesem Bereich wird der Monat und das Jahr angezeigt. Mit den Pfeilsymbolen kann der nächste oder vorherige Monat ausgewählt werden

![](_page_25_Picture_0.jpeg)

In diesem Bereich wird ein Tag zur Auswahl angezeigt. Der aktuelle Tag ist dabei Fett markiert. Um einen Tag Auszuwählen klicken Sie auf diesen.

#### **Zeitfelder**

![](_page_25_Picture_102.jpeg)

Zeitfelder können durch direkte Texteingabe oder Auswahl einer Uhrzeit aus der Dialogbox gefüllt werden.

Nach einem Klick auf **in all auf auf auf auf auf auf auf die State** Dialog sichtbar:

![](_page_25_Figure_6.jpeg)

Mit den Pfeilsymbolen wird zu einer niedrigeren oder höheren Uhrzeit gescrollt.

Die gewünschte Uhrzeit wird durch einen Klick auf diese ausgewählt.

Unter Ruhetag kann ein Wochentag angegeben werden, bei dem die Veranstaltung nicht stattfindet. Z.B. bei wiederkehrenden Veranstaltungen.

### <span id="page-25-0"></span>**3.2.2 Textfelder**

Die Anzahl der vorhandenen frei editierbaren Textfelder wird fest im Layout integriert und kann durch den Bediener nicht beeinflusst werden. Nicht befüllte Textfelder werden nicht angezeigt. Die Maximale Anzahl an Textfeldern beträgt 10.

![](_page_26_Picture_0.jpeg)

### <span id="page-26-0"></span>**3.2.3 Reiter Adressen**

In diesem Bereich können verschiedene Anschriften für die Veranstaltung ausgewählt werden. Es kann sich dabei, je nach administrativen Einstellungen, um den Veranstaltungsort, den Veranstalter sowie ein bis drei weitere Anschriften handeln. Die auszuwählende Anschrift muss in einer Adressdatenbank angelegt werden. Diese Datenbank muss im Konfigurationsdokument "Globals" verknüpft sein.

Button Adresse auswählen Nach betätigen des Buttons öffnet sich eine Dialogbox über welche Adressen ausgewählt, neu erstellt oder gelöscht werden können.

![](_page_26_Picture_49.jpeg)

*Abbildung 16: Reiter Adressen*

![](_page_27_Picture_0.jpeg)

# <span id="page-27-0"></span>**3.2.4 Reiter Kategorien**

Auf diesem Reiter können der Veranstaltung Kategorien zugewiesen werden. Es wird unterschieden zwischen Einfachen und Mehrfach-Kategorien. Bei Einfach-Kategorien kann nur eine Kategorie ausgewählt werden. Bei Mehrfach-Kategorien kann mehr als eine Kategorie ausgewählt werden.

![](_page_27_Picture_95.jpeg)

#### Mehrfach-Kategorien

![](_page_27_Picture_96.jpeg)

#### *Abbildung 17: Reiter Kategorien*

Über das Pfeilsymbol öffnet sich eine Dialogbox, über welche die gewünschte(n) Kategorie(n) ausgewählt werden kann:

![](_page_27_Picture_97.jpeg)

Wählen Sie eine Kategorie aus (ausgewählte Kategorien werden markiert dargestellt) und bestätigen Sie die Auswahl mit "OK". Mit "Abbrechen" brechen Sie die Auswahl ab und schließen die Dialogbox ohne Auswahl.

![](_page_27_Picture_11.jpeg)

**Dialogbox Mehrfach-Kategorie Auswahl:** Wählen Sie eine oder mehrere Kategorien aus<br>
Kategorien werden mit einem Ha (ausgewählte Kategorien werden mit einem Haken gekennzeichnet) und bestätigen Sie die Auswahl mit "OK". Mit "Abbrechen" brechen Sie die Auswahl ab und schließen die Dialogbox ohne Auswahl.

![](_page_28_Picture_0.jpeg)

### <span id="page-28-0"></span>**3.2.5 Reiter Karten**

In diesem Reiter können die Einstellung zu den für die Veranstaltung benötigten Eintrittskarten vorgenommen werden. Es lässt sich der Preis, das Kontingent, ein Hinweis und eine Ticketagentur auswählen. Weitere Informationen zur Kartenbestellung finden Sie unter [Kartenbestellungen](#page-3-3) in diesem Dokument.

![](_page_28_Picture_63.jpeg)

#### *Abbildung 18: Reiter Karten*

### <span id="page-28-1"></span>**3.2.6 Reiter Erweiterung**

### Überschrift für diesen Bereich

![](_page_28_Picture_64.jpeg)

#### *Abbildung 19: Reiter Erweiterung*

Der Reiter Erweiterung wird genutzt um eine individuelle Teilmaske mit eigenen Feldern anzuzeigen.

![](_page_29_Picture_0.jpeg)

# <span id="page-29-0"></span>**3.2.7 Werkzeuge im Veranstaltungsdokument**

Eine Beschreibung der zur Verfügung stehenden Werkzeuge finden Sie unter [Werkzeuge in den](#page-11-0)  [Ansichten](#page-11-0) in diesem Dokument.